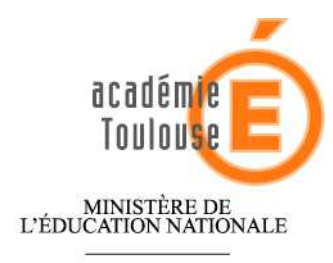

 $\begin{array}{c} \text{MINISTÈRE DE} \\ \text{L'ENSEIGNEMENT SUPÉRIEUR} \\ \text{ET DE LA RECHERCHE} \end{array}$ 

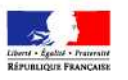

# *ECOLE NUMERIQUE*

# *GESTION DES IDENTITES*

## Sommaire

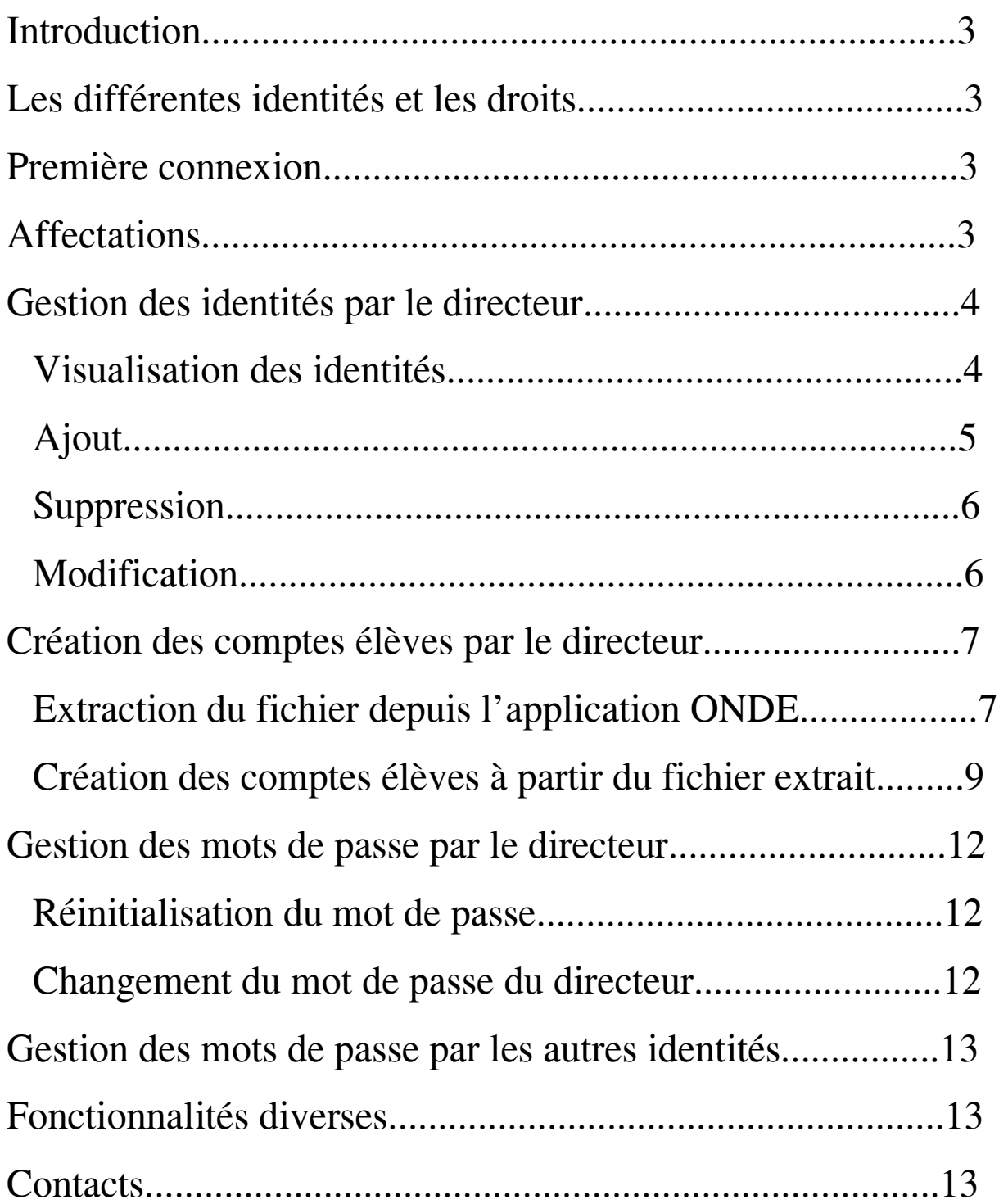

## **Introduction**

Le projet *Ecole Numérique* doit mettre en œuvre une identification des personnes au sein des écoles afin de leur permettre d'accéder au travers d'un filtre académique au contenu d'Internet.

Cette application permet au directeur de l'école de créer, supprimer et modifier ces identités. Elle permet également à chaque personne de modifier son mot de passe.

## **Les différentes identités et les droits**

On distingue quatre types d'identités qui peuvent se connecter à cette application :

- Les directeurs
- Les enseignants
- Les élèves
- Tous les autres

Les directeurs possèdent les droits suivants :

- Ajout d'identité,
- Suppression d'identité,
- Modification d'identité,<br>• Páinitialisation du mot de
- Réinitialisation du mot de passe d'une identité,
- Changement de son propre mot de passe.

Les enseignants, les élèves et tous les autres ont seulement la possibilité de changer leur mot de passe.

## **Première connexion**

La gestion du filtrage se fait sur https://ecole-numerique.ac-toulouse.fr La première connexion à l'application se fait en indiquant son identifiant et son mot de passe. Deux cas se présentent en fonction des identités :

- Pour les **directeurs et les enseignants**, l'identifiant et le mot de passe sont respectivement **l'identifiant de messagerie et le Numen**.
- Pour les **élèves et tous les autres**, l'identifiant et le mot de passe à utiliser seront **transmis par le directeur de l'école**. L'identifiant ne sera pas modifiable mais il est vivement conseillé au directeur d'**encourager les élèves et tous les autres personnels à changer leur mot de passe**.

## **Affectations**

Pour les directeurs affectés à une seule école aucune action n'est nécessaire.

Les directeurs affectés à plusieurs écoles devront choisir l'école dont ils veulent gérer les identités à l'aide d'une liste déroulante et passer d'une école à une autre lorsqu'ils le souhaitent.

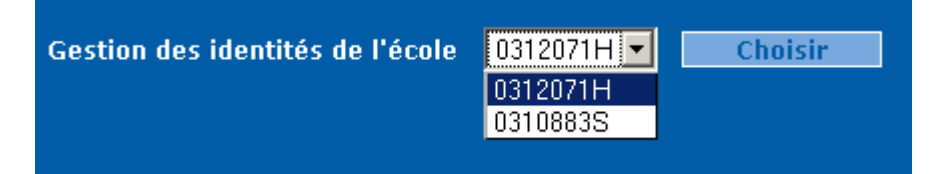

## **Gestion des identités par le directeur**

## **Visualisation des identités**

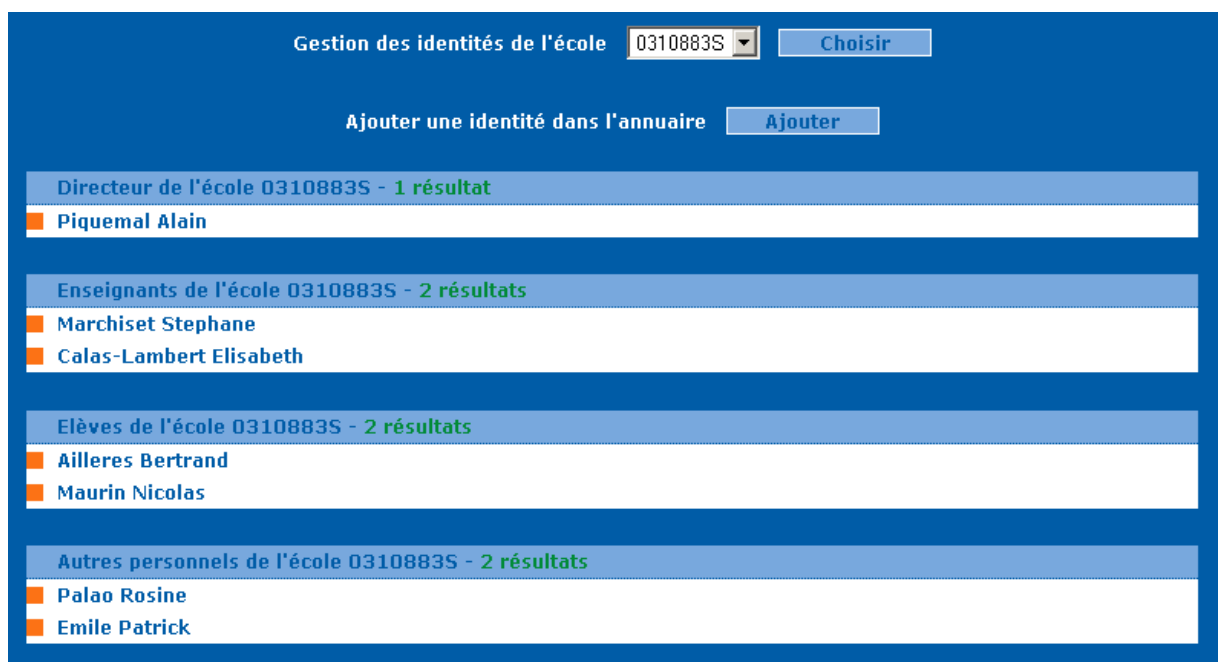

Pour connaître les détails d'une identité et faire apparaître les boutons d'actions sur cette identité, il faut cliquer sur le nom.

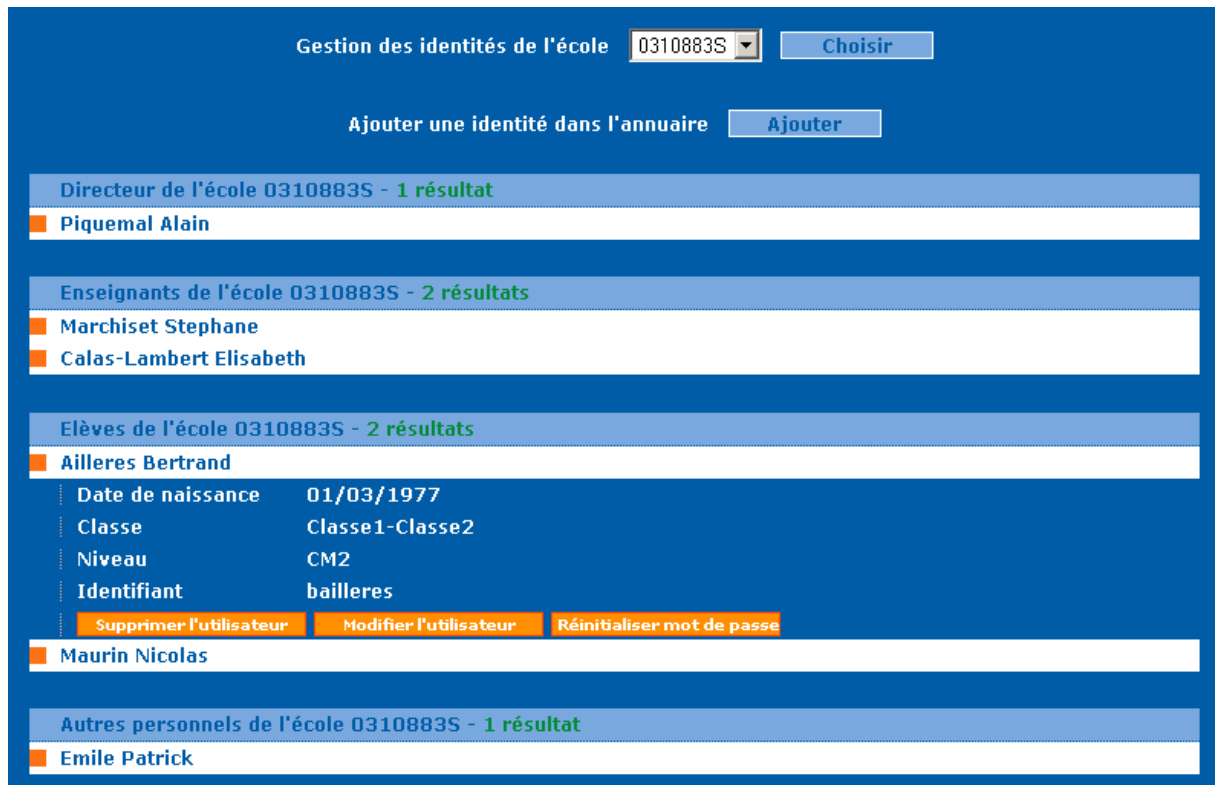

**Ajout** 

Le directeur a accès à un bouton permettant de faire apparaître le formulaire de choix de l'identité à ajouter.

> Aiouter une identité dans l'annuaire **Ajouter**

Si le directeur est affecté à plusieurs écoles, il devra également choisir l'école à laquelle la nouvelle identité est rattachée.

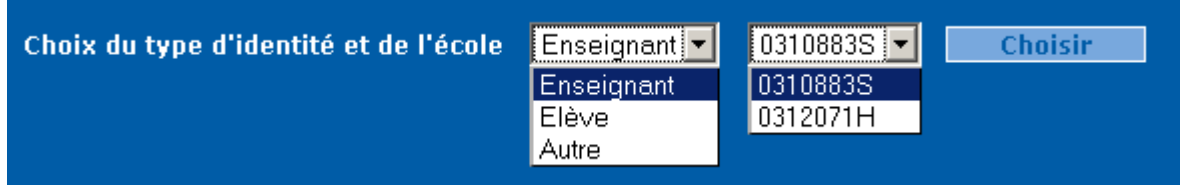

En fonction de l'identité choisie, un formulaire apparait avec un certain nombre de champs à remplir, obligatoires ou non.

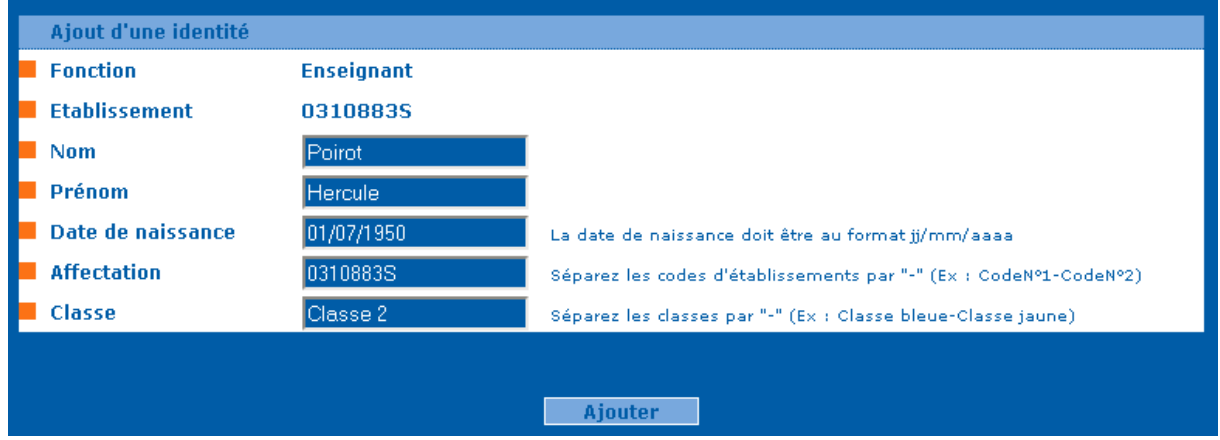

Les données saisies doivent respecter les contraintes suivantes :

- La date de naissance doit être au format jj/mm/aaaa,
- Les affectations (si multiples) doivent être séparées par un tiret (-),
- La classe doit respecter la nomenclature de BE1D,
- Les classes (si multiples) doivent être séparées par un tiret (-),
- Le niveau doit respecter la nomenclature de BE1D.

En cas d'erreur de saisie, l'application indiquera les champs à corriger.

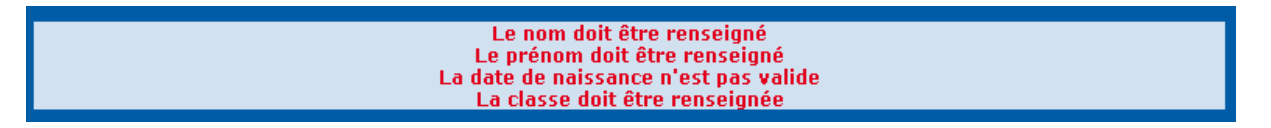

La saisie selon la nomenclature de BE1D n'est pas contrôlable par l'application mais il est important de la respecter.

Le **mot de passe créé lors d'un ajout** correspond à **l'identifiant de la fiche**, il faut donc encourager les personnes à **changer leur mot de passe**.

#### **Suppression**

Cliquer sur le bouton **Supprimer l'utilisateur** pour supprimer une identité. La suppression étant définitive, une demande de confirmation apparaît pour éviter toute erreur.

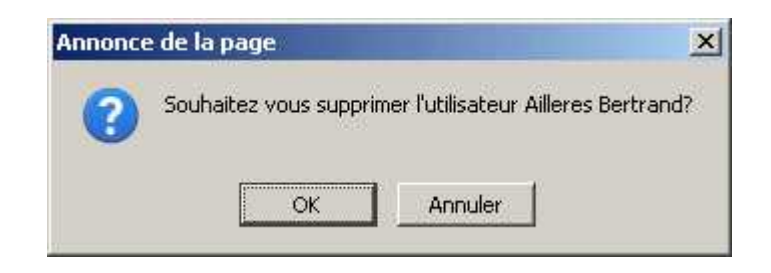

#### **Modification**

Cliquer sur le bouton **Modifier l'utilisateur** pour faire apparaitre le formulaire de modification d'une identité.

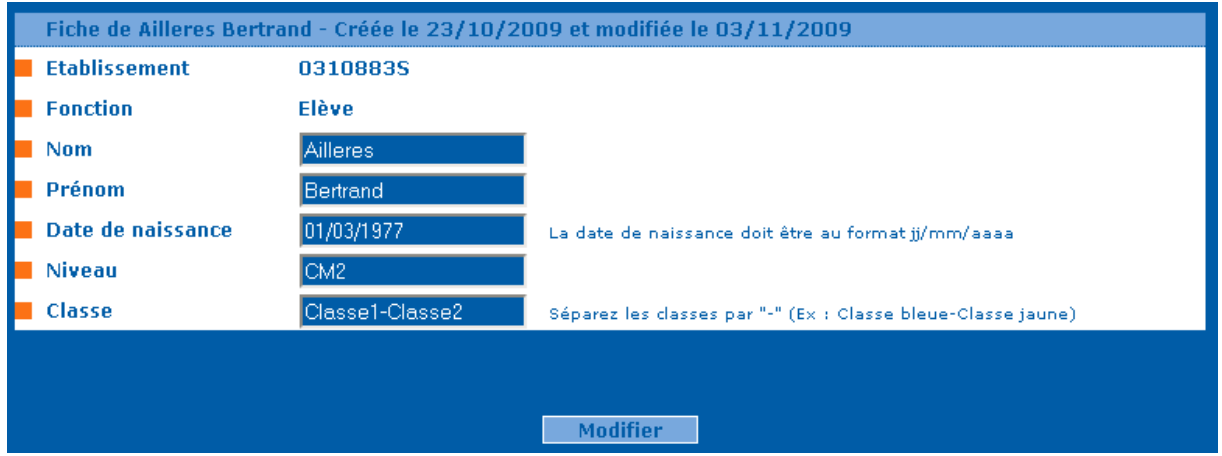

La saisie doit respecter les contraintes de format comme pour l'ajout d'identité.

## **Création des comptes élèves par le directeur**

Afin de garantir le bon format des données servant à créer les comptes élèves, la procédure suivante d'extraction depuis l'application ONDE doit être strictement respectée. Si le fichier obtenu n'est pas conforme à celui attendu, les comptes ne seront pas créés et la procédure devra être répétée.

#### **Extraction du fichier depuis l'application ONDE**

Chaque directeur se connecte à l'application ONDE pour extraire **l'ensemble des élèves** de son(ses) écoles(s).

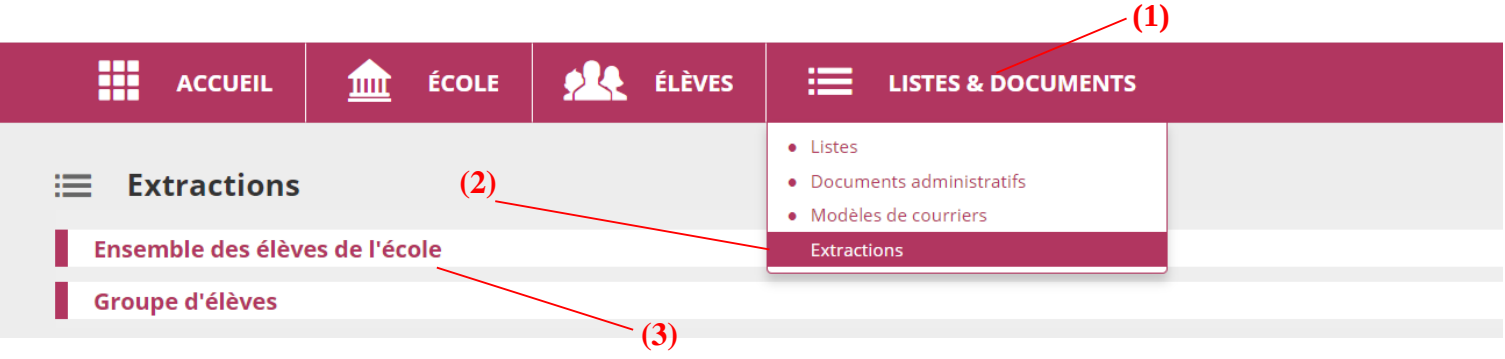

- **(1)** Cliquer sur « *LISTES & DOCUMENTS* »
- **(2)** Cliquer sur « *Extractions* »
- **(3)** Cliquer sur « *Ensemble des élèves de l'école* »

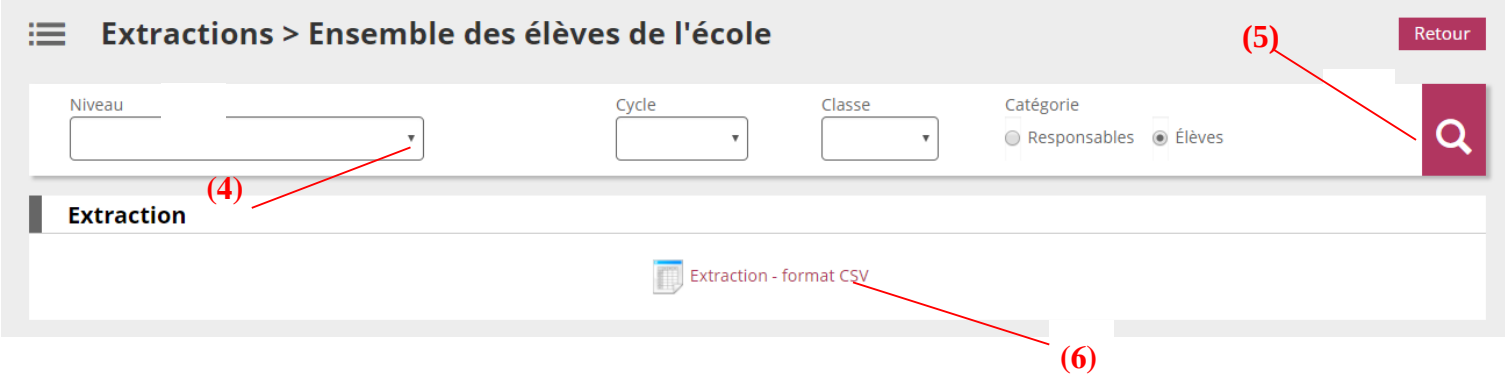

- **(4)** Ne pas saisir de critère (pour obtenir toutes les classes de l'école).
- **(5)** Cliquer sur « *Chercher* »
- **(6)** Cliquer sur « *Extraction format CSV* »

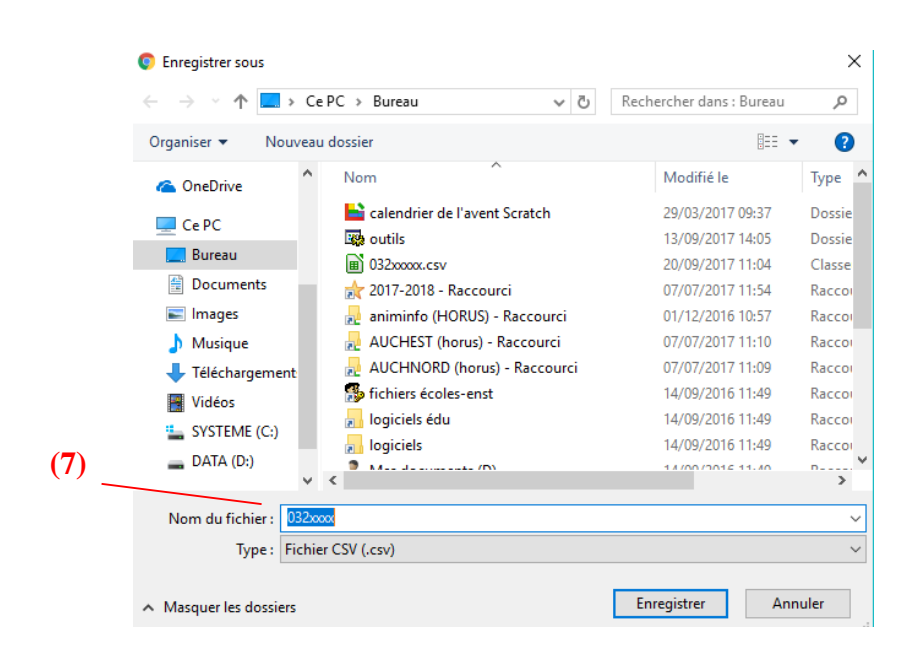

**(7) Renommer le fichier du code UAI de votre école (032\*\*\*\*\*)**

### **IMPORTANT : Nommer le fichier avec l'UAI de l'école sans effacer l'extension du fichier « .csv »**

Le fichier obtenu est maintenant prêt à être transmis sur le site **https://ecole-numerique.ac-toulouse.fr** .

**ATTENTION** : si vous souhaitez consulter le contenu du fichier, ouvrez-le avec un éditeur de fichier texte tel que le bloc notes de Windows car une ouverture avec Excel peut en modifier le contenu et rendre le fichier inexploitable (par exemple changer le format des dates de naissance pour convenir à vos préférences enregistrées).

### **Création des comptes élèves à partir du fichier extrait**

Connectez-vous sur **https://ecole-numerique.ac-toulouse.fr**

Si une exception de sécurité vous est demandée, acceptez-la.

L'identifiant est votre identifiant de messagerie et le mot de passe votre NUMEN.

Cliquer sur le bouton comptes élèves pour accéder au formulaire de transmission du fichier précédemment extrait depuis l'application ONDE.

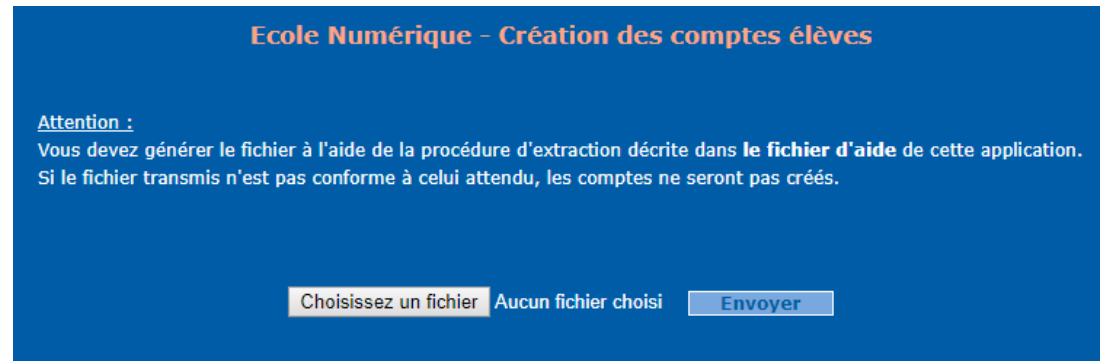

Cliquer sur le bouton « *Choisissez un fichier* ».

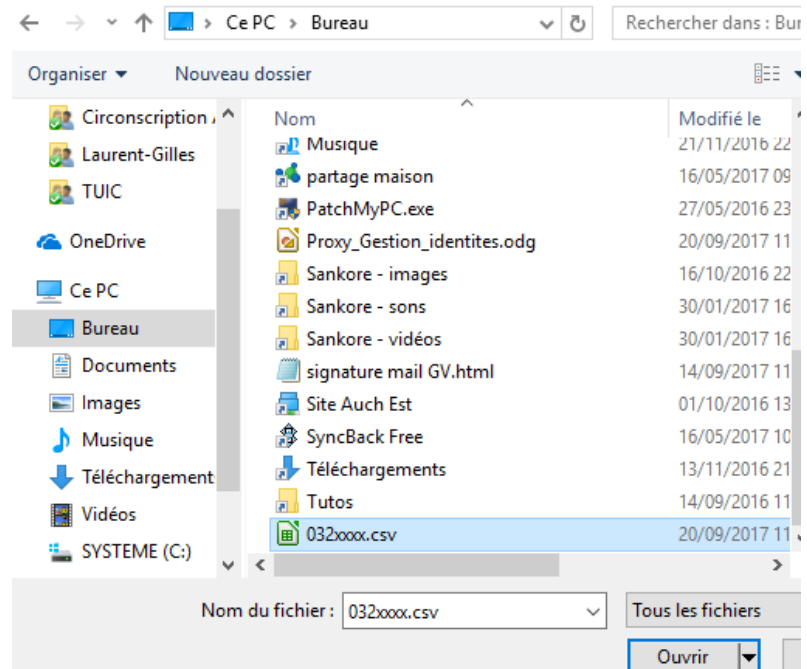

Sélectionner le fichier et cliquer sur « **Ouvrir** ».

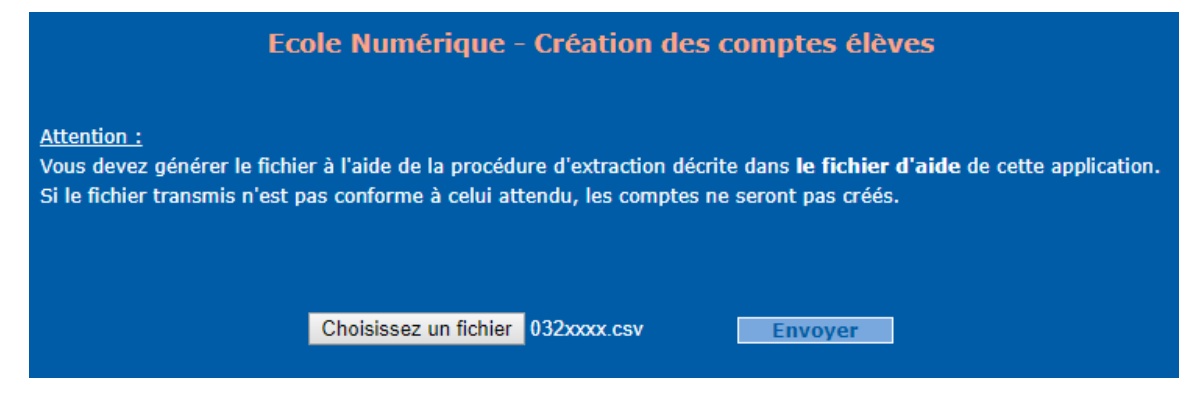

*Académie de Toulouse Page 9/13 20/09/2017* 

#### Cliquer sur le bouton « *Envoyer* ».

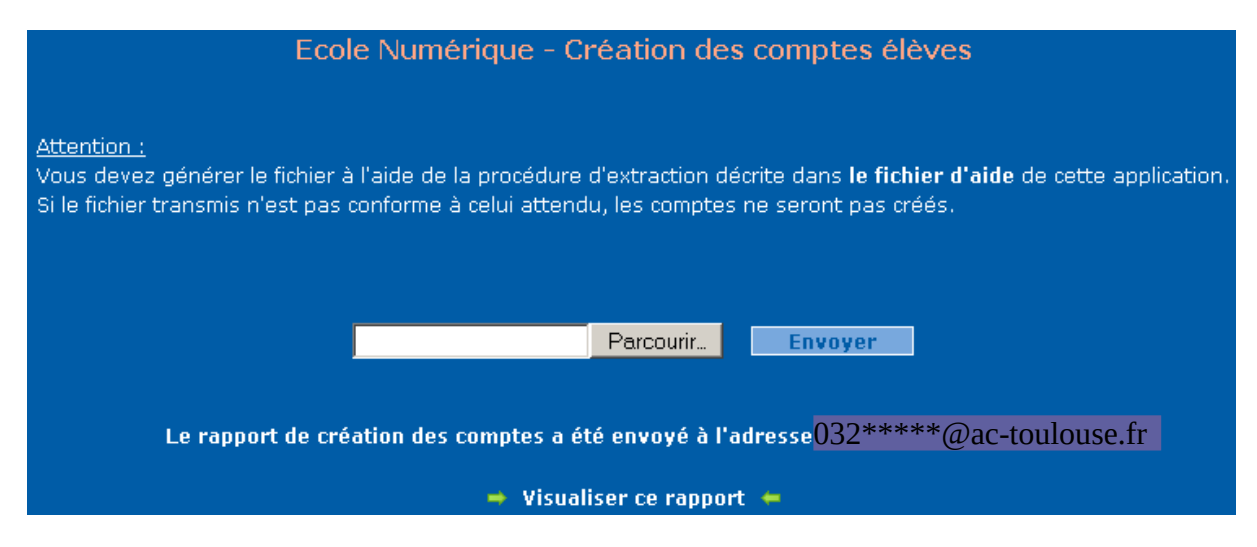

Si le fichier est incorrect, un message rouge indique à l'utilisateur d'où vient l'erreur.

Si le fichier est correct, les comptes sont automatiquement créés et le fichier rapport de création des comptes est directement envoyé par email à l'adresse « **UAI@ac-toulouse.fr** », (UAI.csv étant le nom de fichier transmis).

Ce fichier rapport contient **les identifiants et mots de passe des comptes créés.** Un lien permet également de le visualiser et/ou de le télécharger. Ce fichier étant disponible temporairement, il faut s'assurer d'en **sauvegarder une copie** avant de quitter l'application.

Cliquer sur « *Télécharger le rapport de création des comptes* »

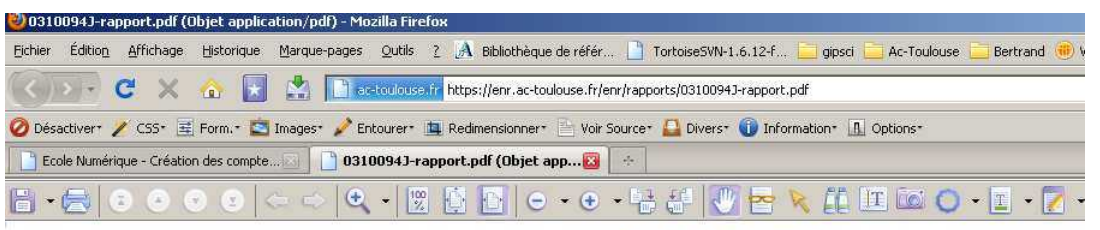

**ECOLE NUMERIQUE** 

Rapport de création des comptes élèves

Code RNE de l'école : 0310094J Date de transmission du fichier : le 18/02/2011 à 09h31 Ailleres Bertrand : ce compte a été créé avec succès. Identifiant : 9BAilleres Mot de passe : 1ddc5413 Bourgeolet Laurence : la date de naissance n'est pas au format "ji/mm/aaaa". Simancas William : ce compte a été créé avec succès. Identifiant : 9WSimancas Mot de passe : d254111c

Sauvegarder le fichier rapport en cliquant sur « *Fichier* » puis « *Enregistrer sous* ».

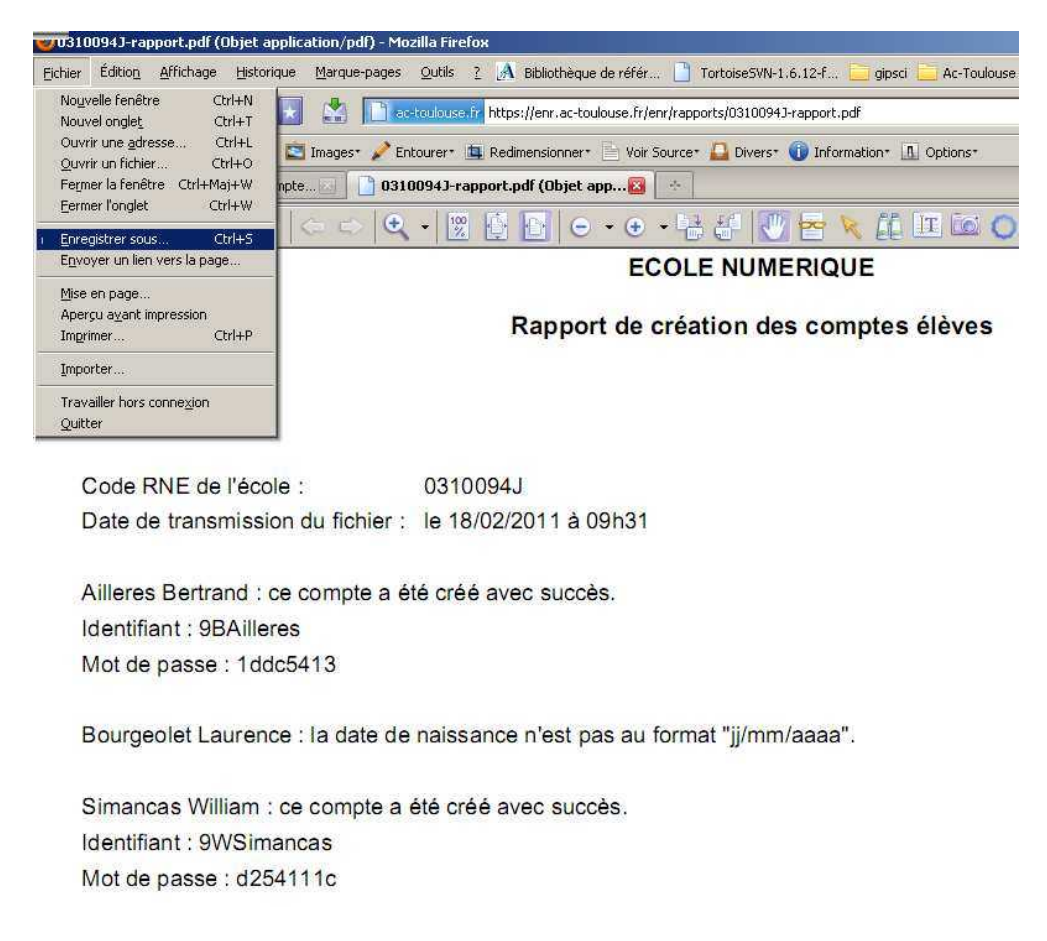

**Les services « Ecole Numérique » sont immédiatement disponibles pour les comptes créés.** 

## **Gestion des mots de passe par le directeur**

#### **Réinitialisation du mot de passe**

Cliquer sur le bouton Réinitialiser mot de passe pour réinitialiser le mot de passe d'une identité. La réinitialisation étant définitive, une demande de confirmation apparait pour éviter toute erreur.

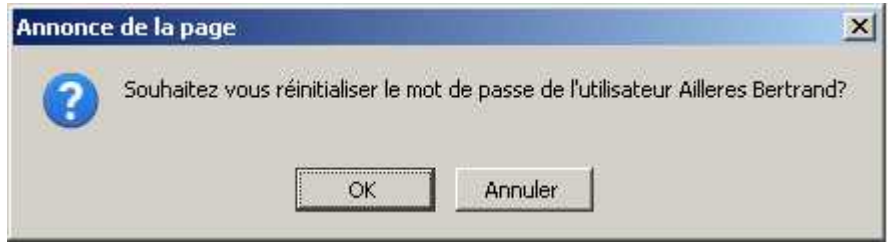

Les mots de passe sont réinitialisés à certaines valeurs, en fonction de certains critères définis de cette manière :

- Si l'identité a été **créée par le directeur**, alors le mot de passe sera réinitialisé à son **identifiant**.
- Si l'identité **n'a pas été créée par le directeur** :
	- Si l'identité est un **enseignant**, alors son mot de passe sera réinitialisé à son **Numen**.
	- Si l'identité est un **élève**, alors son mot de passe sera réinitialisé à son **identifiant**.

**Si le directeur perd ou oublie son mot de passe**, il devra contacter le **SIGAT** pour qu'il soit réinitialisé.

#### **Changement du mot de passe du directeur**

Le bouton changer le mot de passe apparait seulement dans le détail de la fiche d'identité du directeur de l'école, il n'est donc accessible que par lui-même.

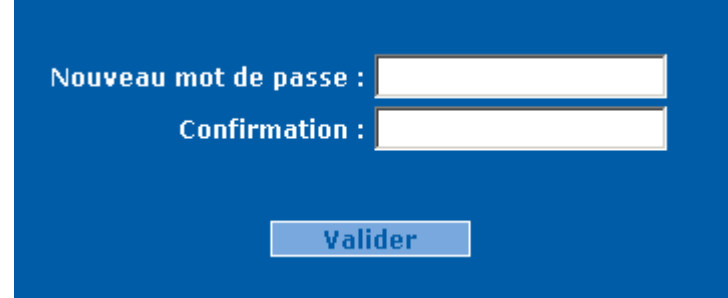

## **Gestion des mots de passe par les autres identités**

Les enseignants, les élèves ainsi que tous les autres personnels devront se connecter à l'application avec leur mot de passe courant pour pouvoir le changer.

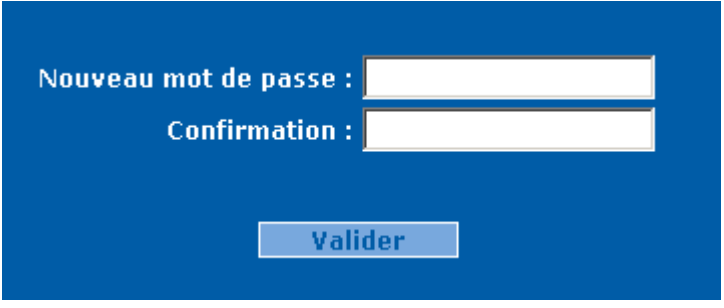

En cas d'oubli de leur mot de passe de connexion, le directeur pourra le réinitialiser comme vu précédemment. Il devra alors le **communiquer** et **encourager la personne à le changer de nouveau**.

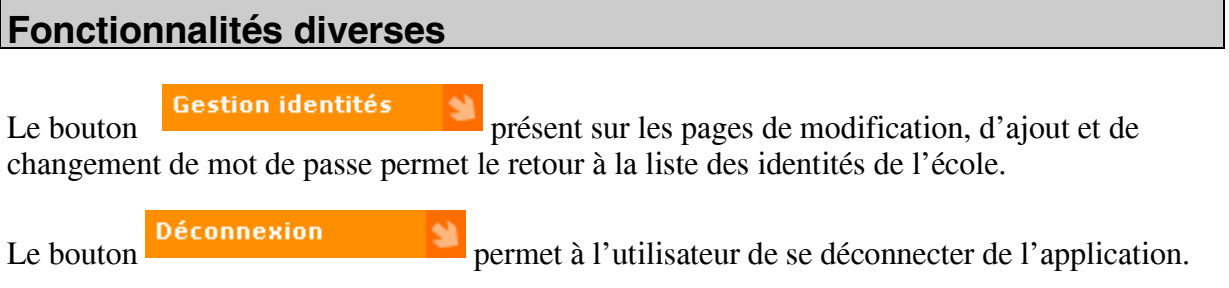

## **Contacts**

Pour tout problème technique, vous pouvez contacter l'équipe des développements académiques du SIGAT :

- Bertrand Ailleres 05.61.17.80.19 Bertrand.Ailleres@ac-toulouse.fr
- Patrick Emile 05.61.17.82.52 Patrick.Emile@ac-toulouse.fr